# **AmeriCorps VISTA Cost Share Billing & Payment Sponsor Manual**

Updated May 2021

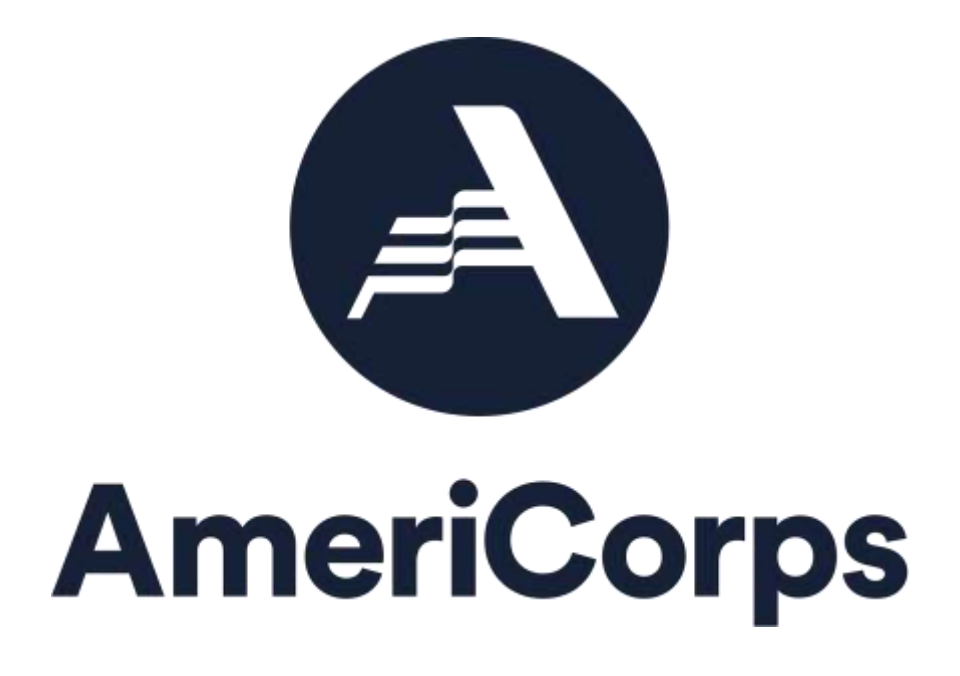

*Welcome to the definitive resource on cost share billing and payments. Please send suggestions for improving this document to the AmeriCorps Hotline by calling 800-942- 2677, or visiting [https://questions.americorps.gov/.](https://questions.americorps.gov/)*

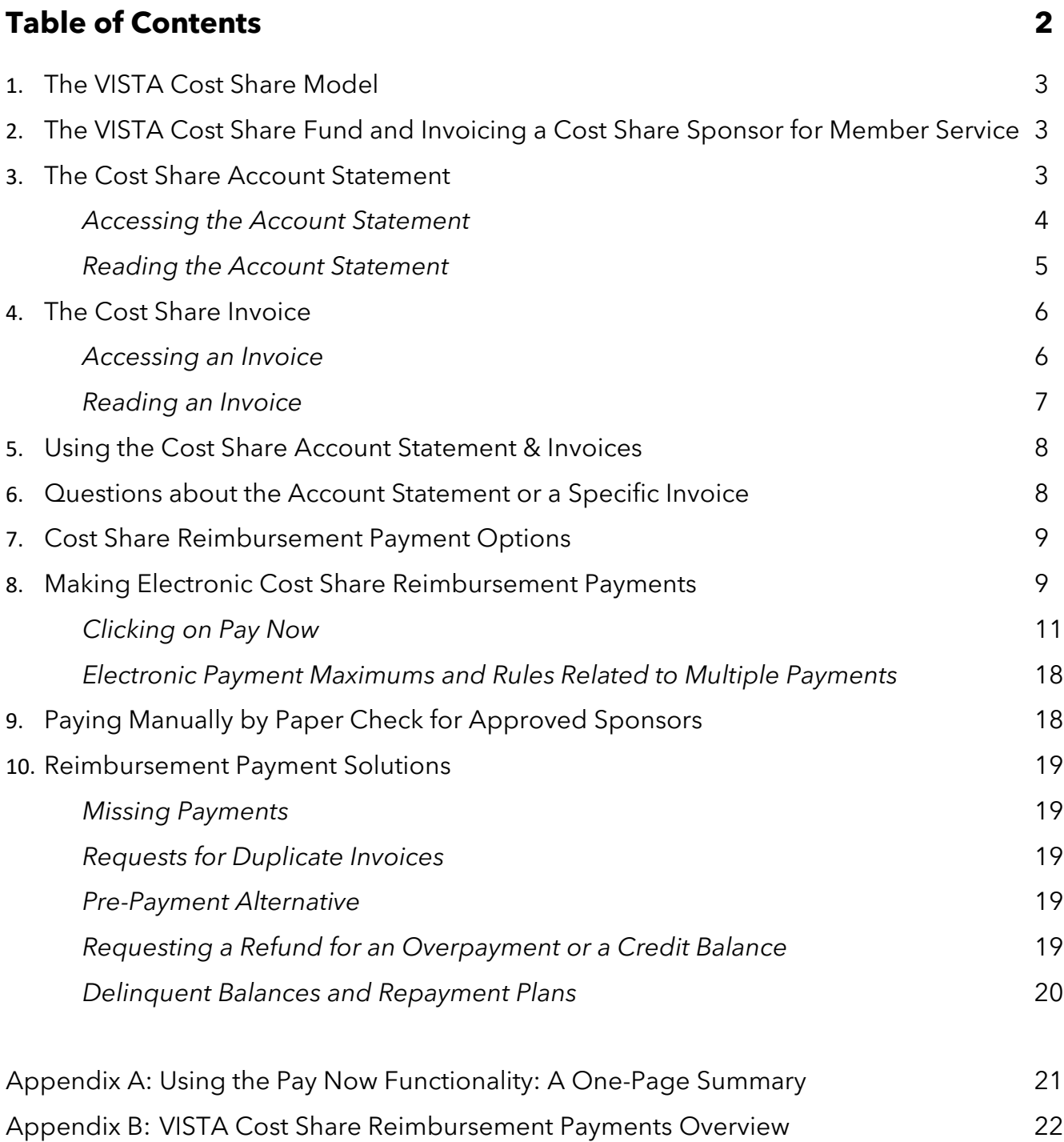

## **1. The VISTA Cost Share Model**

AmeriCorps Volunteers in Service to America (VISTA) is an anti-poverty program that provides full-time volunteers to nonprofit organizations, educational institutions, and local governmental agencies that serve low-income communities. The VISTA program is funded each year by an appropriation from the U.S. Congress that supports the work of VISTA projects across the country.

**The VISTA program uses cost sharing as a strategy to expand the number of VISTA members that can be supported each year.** Through cost sharing, a sponsoring organization pays the living allowance for one or more of its VISTA members (including members, leaders, and/or summer associates). The VISTA program provides for other costs for each VISTA member, such as training, a health benefit, a Segal AmeriCorps Education Award/cash stipend upon successful completion of service, and travel or relocation costs.

## **2. The VISTA Cost Share Fund and Invoicing a Cost Share Sponsor for Member Service**

In the standard program model, AmeriCorps pays the living allowance directly to *all* VISTA members on a bi-weekly basis, and then invoices the sponsor, also bi-weekly, for reimbursement of the living allowance that was paid to the *cost share* VISTA members.

Living allowances for regular (non-cost share) VISTA members are funded by the VISTA program's annual Congressional appropriation, while the living allowances for cost share VISTA members are paid from a special account called the VISTA Cost Share Fund (The Fund). The Fund received a one-time cash infusion from Congress in 2007 for the specific purpose of paying living allowances for cost share VISTA members and is replenished by the reimbursement payments made to AmeriCorps by cost share sponsors. Since the value of The Fund is limited to the amount of the one-time cash infusion from Congress in 2007, submission of regular and timely reimbursement payments by cost share sponsors is critical to The Fund's endurance.

## **3. The Cost Share Account Statement**

An account statement represents a sponsor's full billing and collections history as a cost share sponsor. The account statement is also the access point for invoices. Available in eGrants, the account statement provides a complete summary of invoice and payment amounts, sorted by agreement number. Sponsors are responsible for accessing account statements in eGrants.

Since account statements are accessed through eGrants, anyone who wants to view an account statement must have their own active eGrants account. Every

sponsoring organization has identified a staff person to serve as its eGrants "Grantee Administrator." Contact yourorganization's Grantee Administrator if you have questions about accessing eGrants.

## *Accessing the Account Statement*

Click here to [log in to eGrants.](https://egrants.cns.gov/espan/main/login.jsp) Once you are logged in, click on the Current Statement link on your homepage to access a real time version of the account statement:

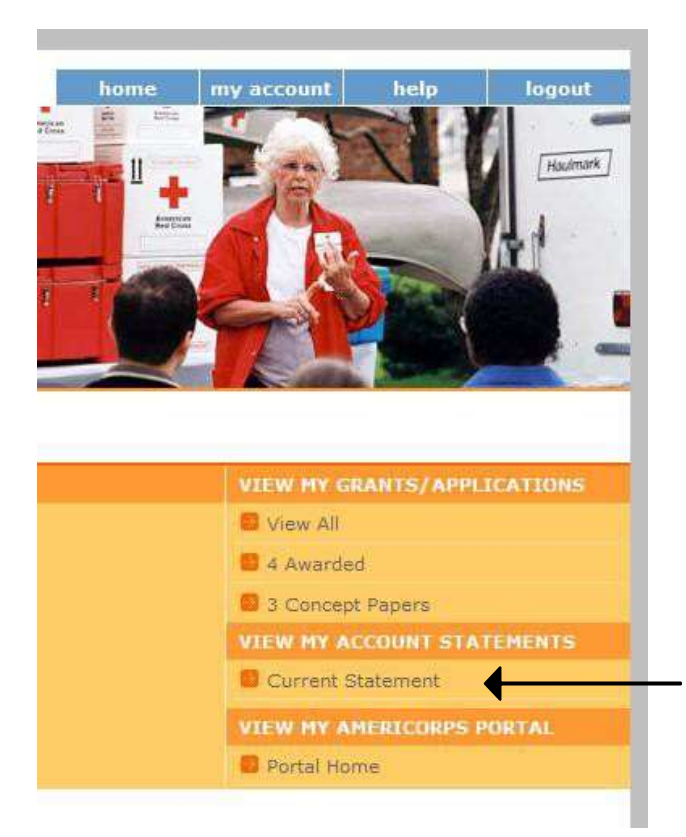

If you log in to eGrants but don't see a Current Statement link on your homepage, it means you do not have the necessary roles assigned to your eGrants account. A sponsor staff person needs the "Grantee Administrator" role or access to the grant information (i.e., either the "Grantee" or "Grantee without access to budget" role), in conjunction with the "View Cost Share Invoices" role.

This is what an account statement looks like:

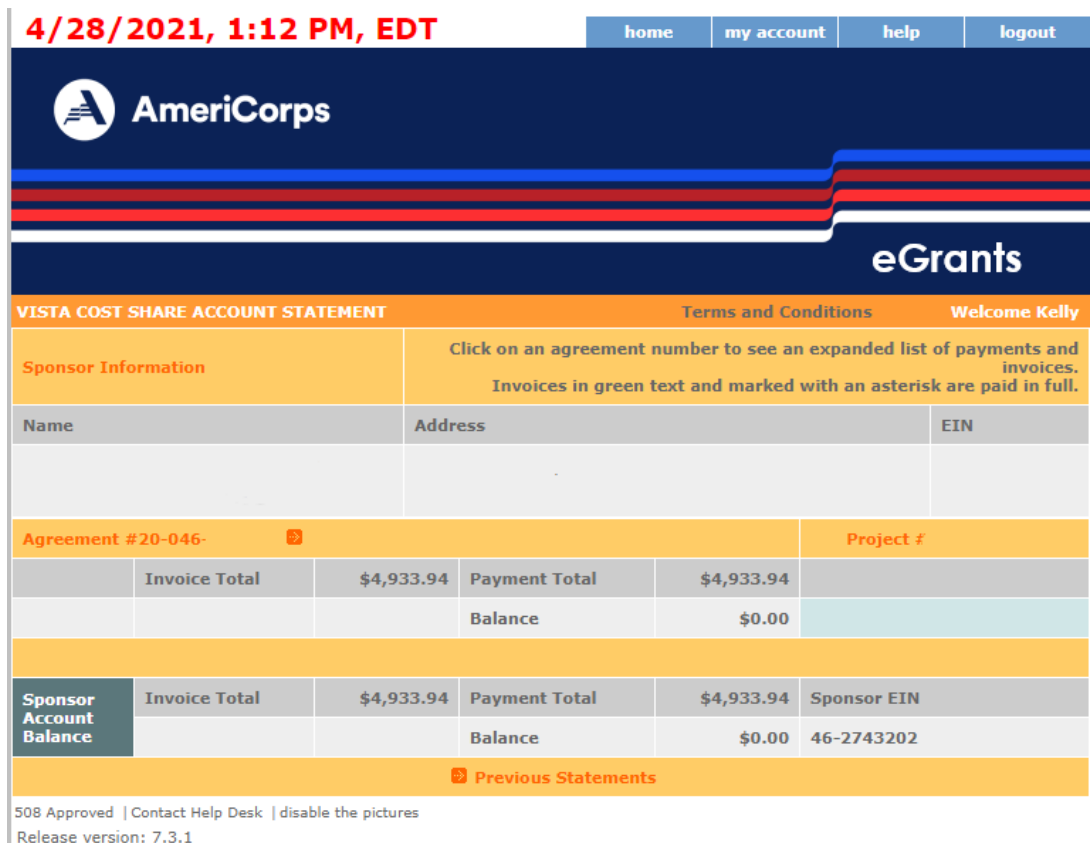

#### *Reading the Account Statement*

- There is an invoice total, payment total, and overall balance for each individual agreement the sponsor has had/has with AmeriCorps.
- The invoice total, payment total, and overall balance at the bottom of the account statement take into account all of the agreements and provide a bottom-line balance for the account overall.
- If there is a section on the account statement called "Unapplied Payments & Refunds," it willreflect one of two things:
	- o A payment that was received but has not yet been tied to a specific invoice, or
	- o A refund that has been paid by AmeriCorps to the sponsor (usually done by direct deposit).
- Any number in parenthesis is a credit amount.

If the account statement shows that an organization has a credit under one agreement and an amount due under another agreement, it is not necessary to request that the credit be moved inorder to apply it to a balance due. **A credit anywhere on an account statement is automatically applied to a sponsor's bottom line.**

## **4. The Cost Share Invoice**

An invoice summarizes the charges to a sponsor for a particular period of time. Invoices are aligned with the two-week member pay periods. They are available in eGrants on the first Friday following the end of a member pay period. Sponsors are responsible for accessing all invoices in eGrants.

#### *Accessing an Invoice*

Invoices are accessed through the account statement. Simply click on an agreement number toexpand the agreement level detail to include all invoice and payment amounts:

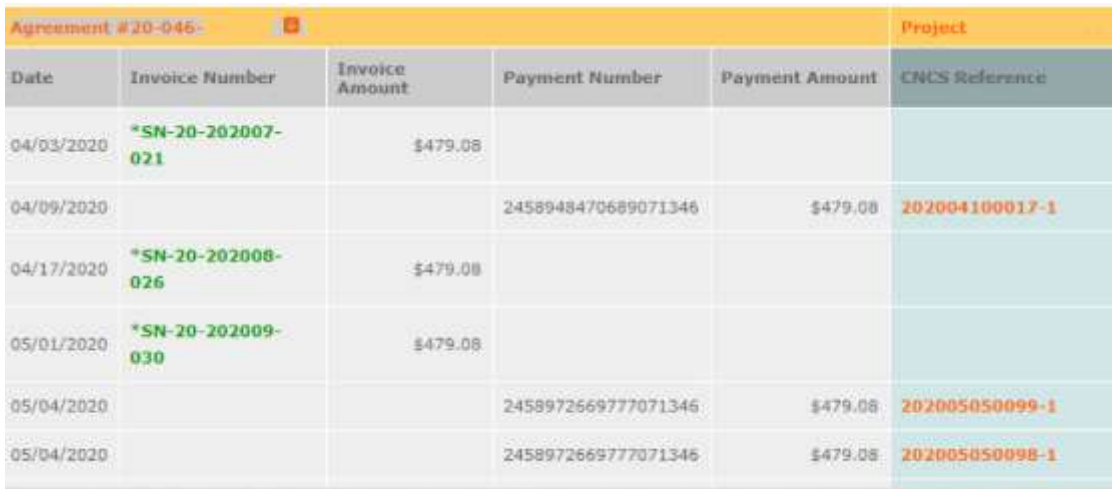

Invoices listed in green text and marked with an asterisk have been paid in full. Invoices listed inorange text have not been paid in full (i.e., they may not have been paid at all or they may have been paid in part).

Click on a specific invoice number to open that invoice as a PDF:

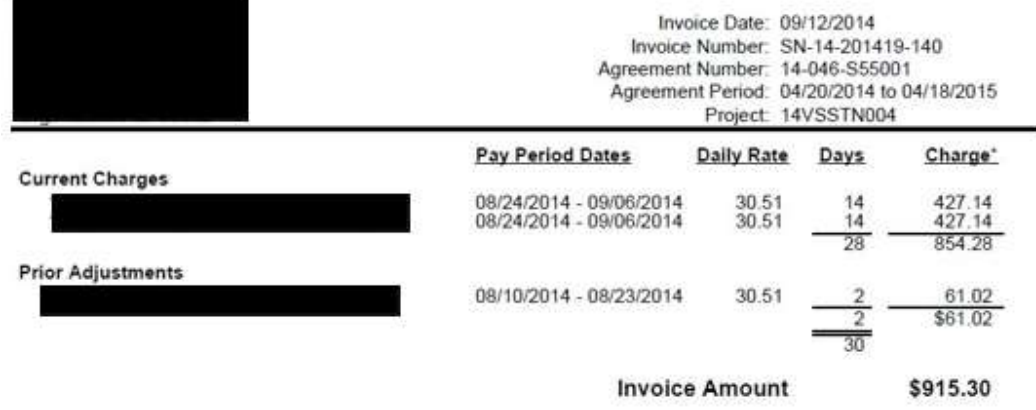

#### **VISTA COST SHARE INVOICE**

"Subsistence is equal to the number of days times a daily rate that can vary by member.

For questions concerning members listed/missing, pay rates, and/or the number of days billed on an invoice, please<br>contact your CNCS State Program Office. For all other questions concerning cost share invoices or payment,

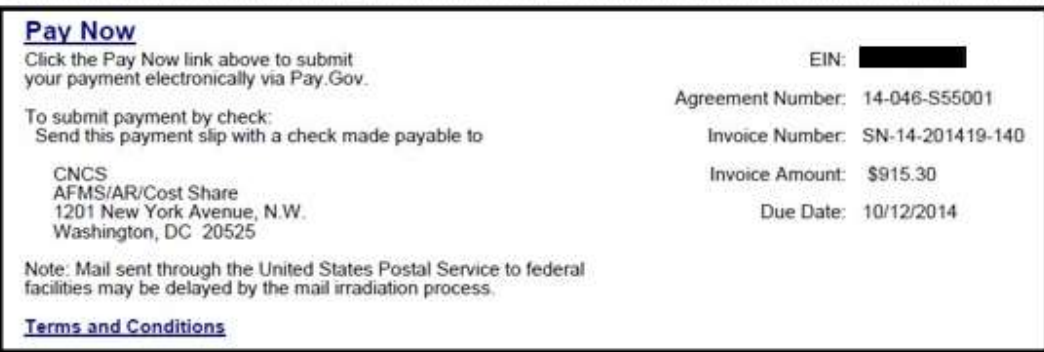

#### *Reading an Invoice*

- Under Current Charges, you will find each cost share VISTA member who served during the previous pay period, along with the date range for the covered pay period, each member's daily rate, the number of days the member served during the covered pay period, and the total charges for each member.
- The Prior Adjustments section reflects updates to prior invoices that were processed during the covered pay period. The sum of Current Charges and Prior Adjustments is reflected under Invoice Amount.
- Credit amounts are shown on an invoice with a negative sign.
- An invoice number that is followed by –COR is the number for an invoice that has been corrected:

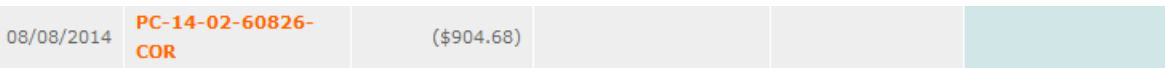

## **5. Using the Cost Share Account Statement & Invoices**

The AmeriCorps billing and payment system is a legacy system that has been used since the 1990s. It has undergone multiple upgrades over the years, each of which has required migrating data into a new environment. A main purpose of creating the account statement in 2014 and linking the invoices to it was to improve data transparency so that sponsors would have more reliable and timely information against which to reconcile their own records.

- For cost share sponsors with a billing and payment history that predates the account statement, expand each agreement the first time you review your account statement, andreconcile the full account statement against your internal records to ensure the account statement accurately reflects the totality of all the payments made by your organization over its complete history as a sponsor. Remember that **a credit anywhere on an account statement is automatically applied to a sponsor's bottom line**, so it is not necessary to request that a credit be moved in order to apply it to a balance due.
- Before paying any individual invoice, review it to ensure you agree with the charges.

## **6. Questions about the Account Statement or a Specific Invoice**

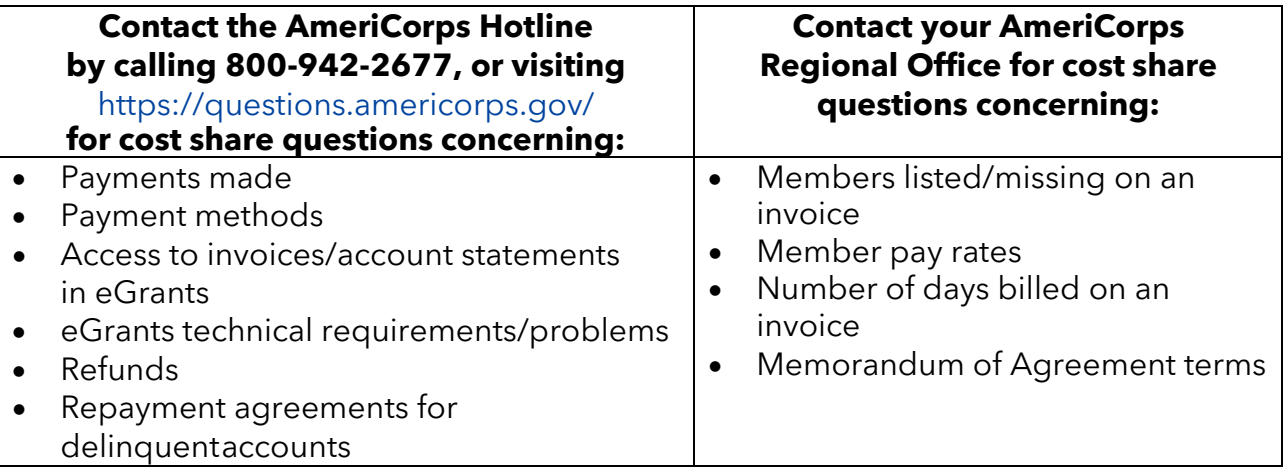

Whether you are contacting the AmeriCorps Hotline or your AmeriCorps Regional Office, providing the following information will expedite a response to your inquiry:

- Sponsor name, exactly as it is stated on the memorandum of agreement
- EIN, Grant #, or Application ID
- Simple statement of the issue/request and the resolution you seek
- Reference data (invoice/agreement number, copy of a pay.gov confirmation, or copy of both sides of a cashed check)
- Your contact email address and phone number

## **7. Cost Share Reimbursement Payment Options**

Pay Now is the special functionality in eGrants that makes it possible for a sponsor to make areimbursement payment electronically.

Effective April 30, 2015, AmeriCorps implemented a VISTA Cost Share No Paper Check Policy and does not accept reimbursement payments from sponsors made manually with paper checks. **See the VISTA Cost Share Reimbursement Payments Overview**, which is found in the appendix of this document, for a description of current payment options:

- Electronic CREDIT/DEBIT CARD Payment
- Electronic ACH DEBIT Payment
- Electronic PAPER CHECK Payment (under consideration)
- Manual PAPER CHECK Payment

Some sponsors have asked about using Electronic Funds Transfer (EFT) to make cost share reimbursement payments. EFT requires that the entity to be paid has a financial institution, accountnumber and bank routing number to provide to the entity making the payment. Unfortunately, the federal government only has one overall account (called the Treasury General Fund), so there is no financial institution/account structure that aligns with our cost share program, or even with AmeriCorps as an agency, that we can provide to a cost share sponsor who wants to use EFT.

Please note: AmeriCorps is unable to accept payments by credit card or ACH over the telephone.

## **8. Making Electronic Cost Share Reimbursement Payments**

The following hardware, software, and settings are recommended in order to successfully make an electronic cost share payment in eGrants:

- Computer: eGrants is designed to be used with Intel based x86 processors. Any Intel Pentium ornewer x86 based PC computer is capable of successfully running eGrants. Faster Intel x86 processors result in better performance. Minimum memory requirement is 4GB; more than 4GB will improve performance.
- Internet Connection: Broadband internet, whether land based or mobile, is recommended for best performance with eGrants. While Internet service of T1 (1.5MB/S) or better is recommended, eGrants will function with slower connection speeds, with a corresponding dropin performance.
- Browser: eGrants is designed and tested to work with Microsoft Internet

Explorer. The web browser "popup blocker" MUST be turned off in order for you to edit or view some eGrants pages. It is not necessary to accept cookies or to have a Flash viewer loaded to view eGrants.

*Sponsors who experience technical difficulties with making apayment using the Pay Now functionality in eGrants should contact the AmeriCorps Hotline for assistance by calling 800-942-2677, or visiting [https://questions.americorps.gov/.](https://questions.americorps.gov/)*

The Pay Now functionality in eGrants is actually a gateway to Pay.gov which is managed by the U.S. Department of Treasury and the U.S. Federal Reserve Bank system. Launched in October 2000, Pay.gov is a secure government-wide, webbased collection portal. Note that the U.S. Departmentof Treasury's Pay.gov system, the host of AmeriCorps' Pay Now functionality in eGrants, requires that cookies be turned on/enabled for optimal system performance.

The following information outlines Pay.gov's security features:

- Pay.gov's primary, fully redundant and replicated contingency, and test environments are hosted in the Treasury Web Application Infrastructure (TWAI), a highly secure environment provided by the Federal Reserve Information Technology (FRIT) to support several enterprise-wide Treasury applications. The TWAI is physically located at three Federal Reserve Banks. The TWAI is built using a zone structure, with firewalls and routers separating each zone, and complies with the Federal Information Processing Standard (FIPS)140-2.
- All communication between Pay.gov and federal agencies (such as AmeriCorps) is conducted through dedicated lines, virtual private networks, or 128-bit, hardware-based (on Pay.gov's side), version 3-only Secure Sockets Layer (SSL) encryption. The scripts used for invocation of the collections' services require encryption, can provide for authentication of the agency, allow the agency to authenticate Pay.gov, and facilitate the handling of collection and reporting information. All sensitive data stored within Pay.gov is encrypted.
- Pay.gov's security plan meets all FISMA requirements and the business risk assessment is reviewed annually. The U.S. Treasury conducts full certification and accreditation of Pay.govincluding environmental and application penetration testing per FISMA requirements.
- For more information on Pay.gov security, contact Pay.gov customer service, Monday - Friday, 7:00 AM - 7:00 PM Eastern Time (closed U.S. government holidays) at 800-624-1373 (select Option #2), or at [pay.gov.clev@clev.frb.org.](mailto:pay.gov.clev@clev.frb.org.)

#### *Clicking on Pay Now*

**For a one-page summary of how to use the Pay Now functionality in eGrants**, see the appendixof this document.

Sponsors can access the electronic payment functionality in eGrants by clicking on the blue Pay Now link that can be found on:

• An individual invoice PDF on the payment slip (*recommended*):

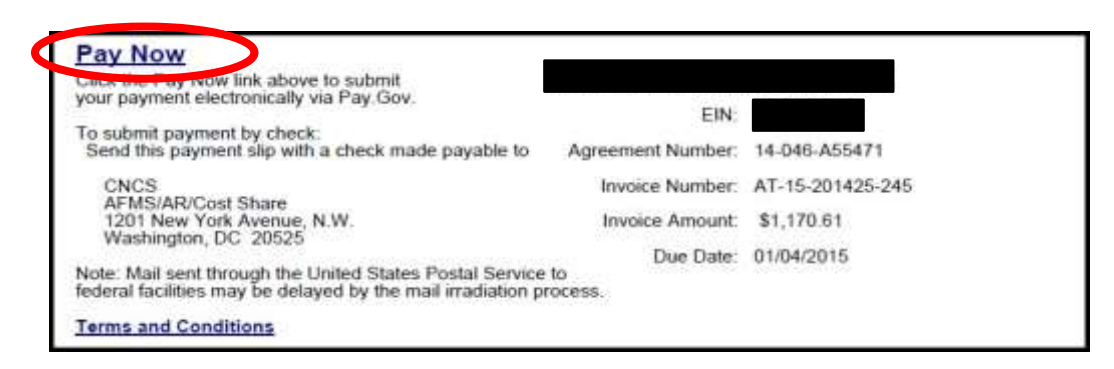

• The current account statement page:

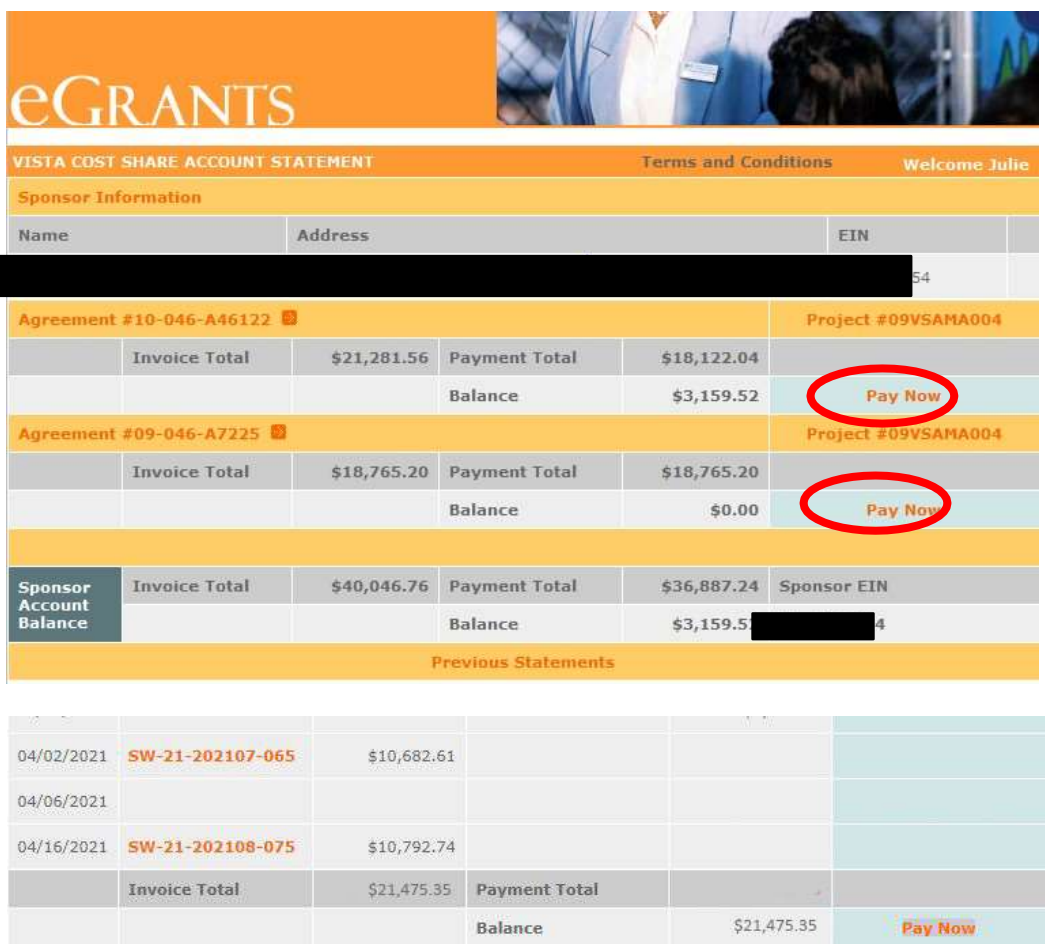

Regardless of which Pay Now link you click on (again, AmeriCorps highly recommends paying from the invoice PDF to ensure your payment is applied against the invoice you intend to pay), the following screen will come up, and you will be asked to choose between making a credit card payment or an ACH Transfer (making a payment using a checking or savings account):

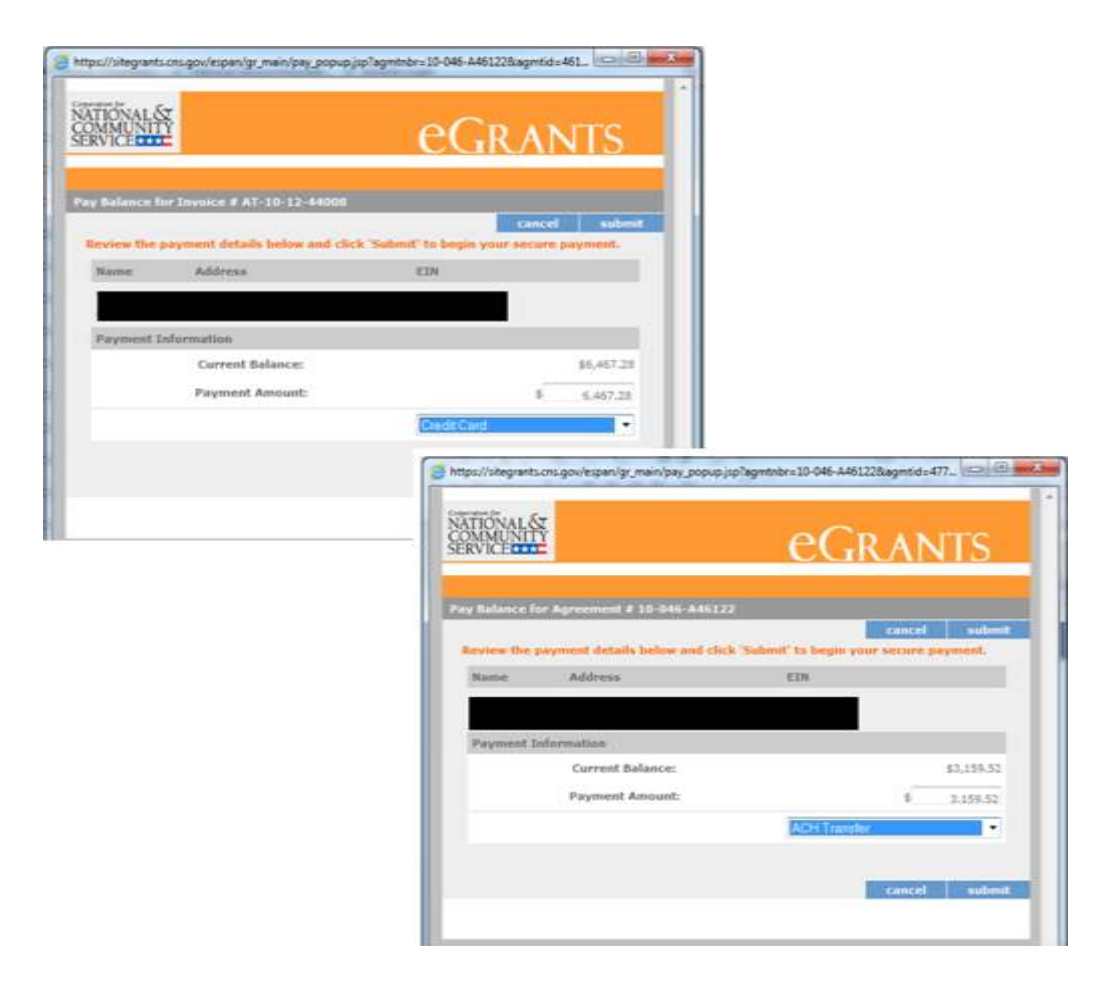

The Payment Amount will be pre-populated, but you can change it.

Next, you will enter your payment information:

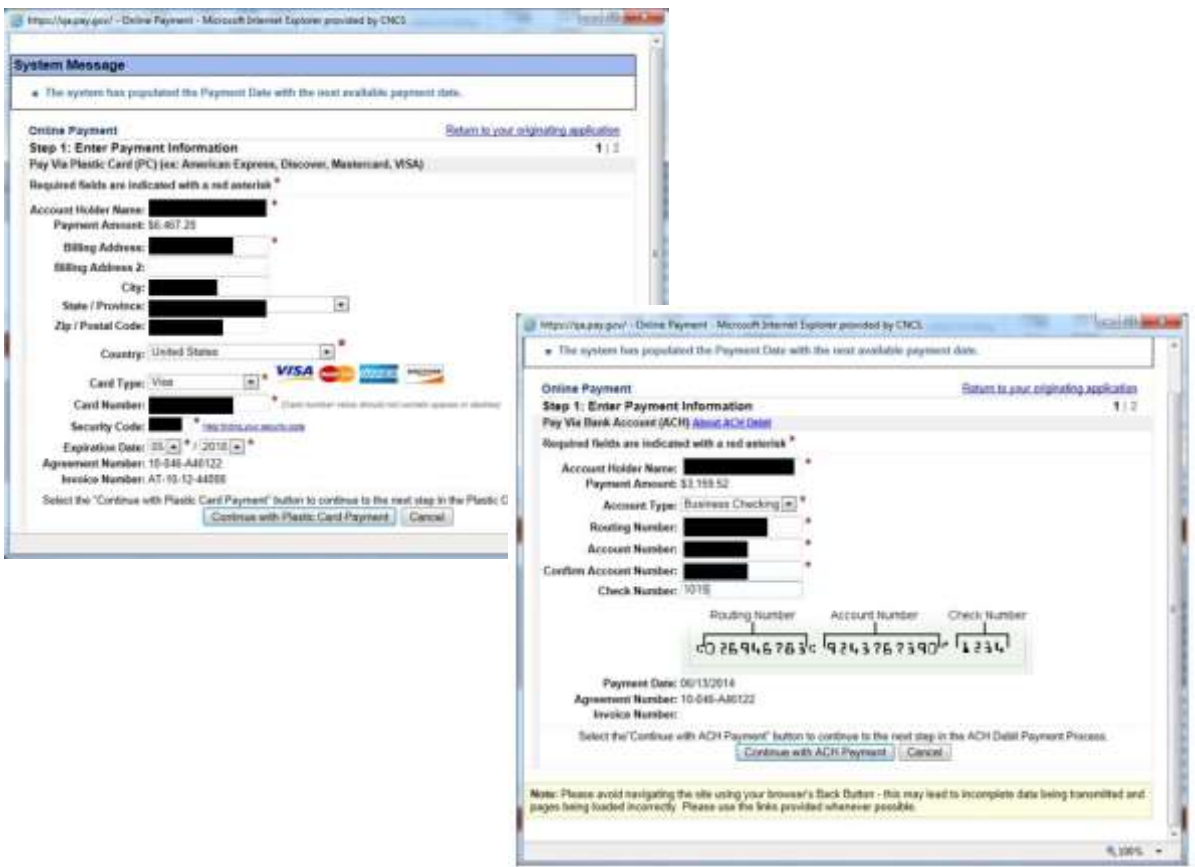

On the next screen, you will:

- Review a summary of your payment information
- Authorize the payment by clicking the "Submit Payment" button

This is what the authorizing screen looks like for a credit card payment (the authorizing screenfor a checking/savings account payment looks similar):

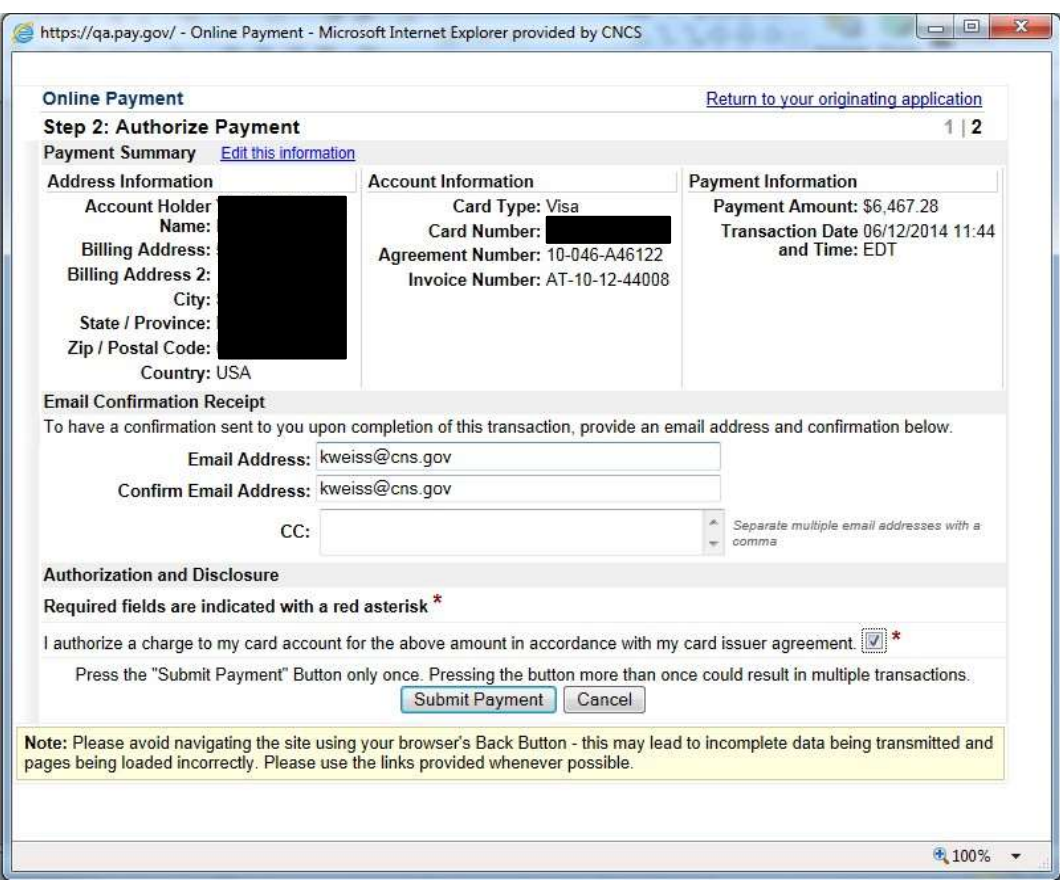

Regardless of which payment method you use, this is what the eGrants "Successful Transaction" confirmation screen will look like:

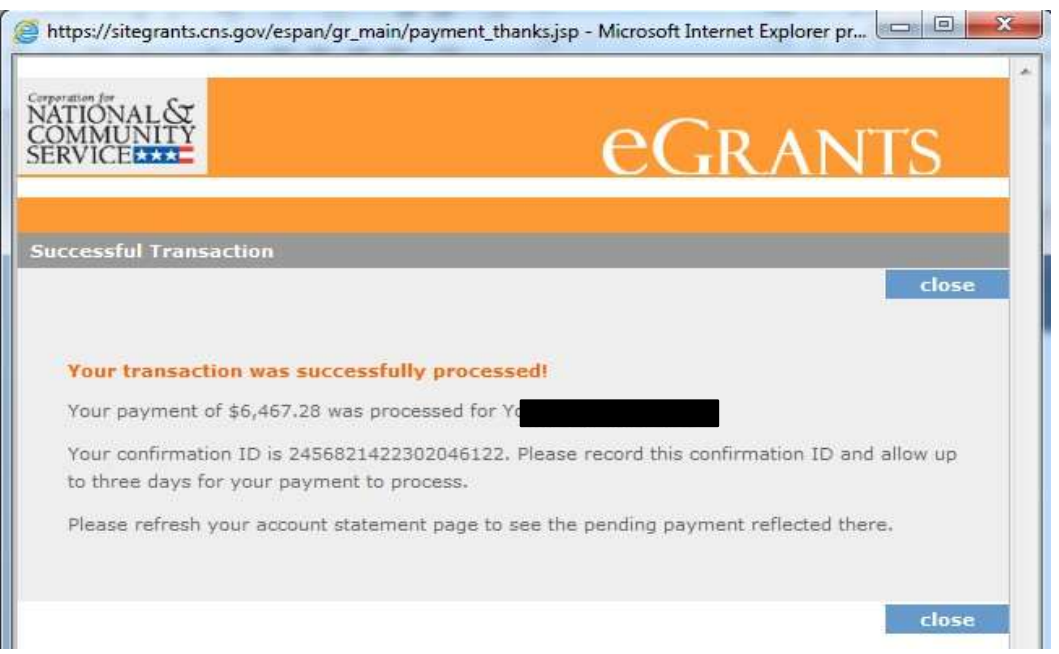

If you need immediate confirmation of payment, you may wish to take a screenshot of this message to serve as confirmation of payment as the **system does not send email receipts or confirmations of payment.** 

Note the last sentence on the message that says, "Please refresh your account statement page to see the pending payment reflected." When you click on the close button on the eGrants "Successful Transaction" screen, you will be taken back to the current account statement.

A new payment will be illustrated as a "Pending Payment." "Pending Payment" amounts are not included in the "Payment Total" for an agreement or for the bottom-line balance of the account statement.

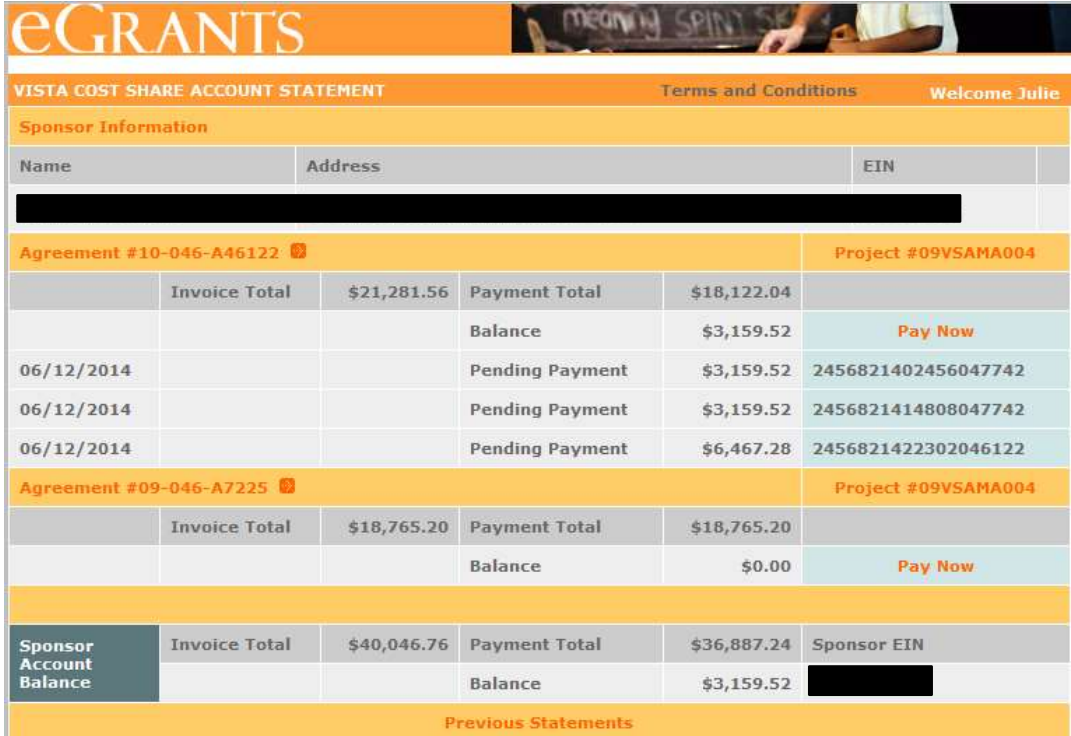

Sometimes electronic payments are rejected or declined. The most common reasonsinclude:

- Wrong address information provided for a credit card payment
- Wrong security code provided for a credit card payment
- Insufficient funds
- Wrong account or routing number provided
- ACH Debit Block—Automatic debits to a business account may be blocked by a bank. This security feature is called an ACH Debit Block, ACH Positive Pay, or ACH Fraud Prevention Filters. A sponsor enrolled in such a program provides a list of allowed company IDs to its bank, and the bank only allows automatic debits to entities on the list. If the company ID accompanying a

request for an automatic debit is not on the allowed list, the payment is rejected. A sponsor enrolled in an ACH Debit Block program must contact its bank to have AmeriCorps' company ID (9555000105) added to its "allowed" list prior to making any ACH payments to AmeriCorps.

Payments that are rejected usually appear on the account statement twice: once as the payment and once as a credit that cancels out the payment.

On your bank or credit card statement, the payment will usually have the description "Payment" and text indicating which government agency you made the payment to, such as"CNCS." Please note that CNCS represents the Corporation for National Service, also known as AmeriCorps. If you are not sure what a particular payment is, contact your bank or credit card issuer for help in identifying it.

Payments from a bank account (checking or savings) will be charged to the account the nextbusiness day, while payments made with a credit or debit card will be charged to the account within 24 hours.

Payments are generally settled and received by AmeriCorps on the next business day after you make your payment, and then it takes a day or two for the payment to be processed. Weekends and holidays will affect when you see the payment on your account statement go from "pending" to complete.

Payments that have completed the posting process are listed on their own line on theaccount statement like this:

06/07/2013

25B2MEOO

\$562.38 201306170020-1

Clicking on the series of orange numbers at the far right of a posted payment (in the CNCS Reference column) will take you to a Payment Information popup that will tell you how thepayment was applied:

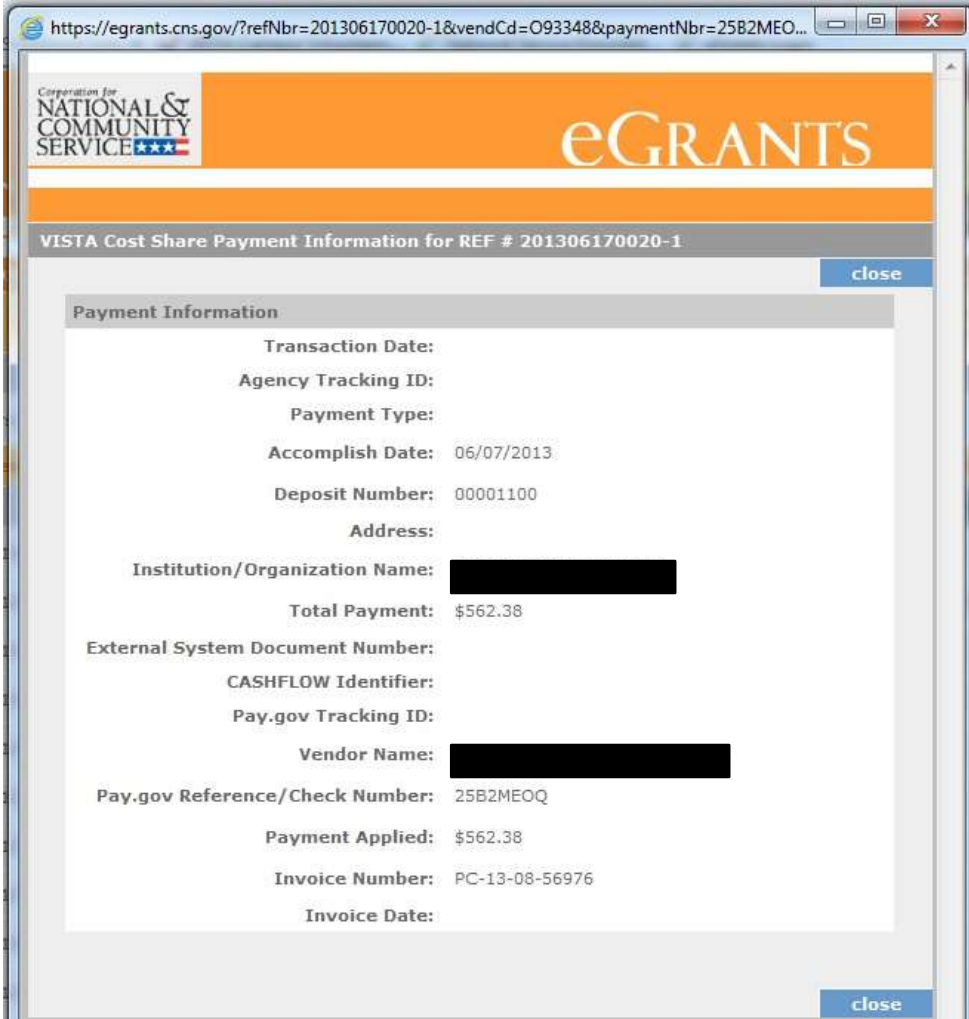

#### *Electronic Payment Maximums and Rules Related to Multiple Payments*

The U.S. Department of Treasury is in the process of developing a document with thisinformation. It will be added here as soon as it is available.

## **9. Paying Manually by Paper Check for Approved Sponsors**

As stated above in the section titled "Cost Share Reimbursement Payment Options," AmeriCorps does not accept reimbursement payments from sponsors made manually with paper checks.

Sponsors that can demonstrate that making a payment using the eGrants Pay Now functionality will be extremely difficult should complete and submit a Cost Share No Paper Check Policy Exception Request to [vista@americorps.gov.](mailto:vista@americorps.gov)

The exception form is available on **americorps.gov**, or you can contact your Portfolio Manager for it. AmeriCorps will respond to all exception requests in writing within 10 business days. Exceptions will not be approved based on the convenience or preference of the sponsor.

Sponsors approved to send paper checks should mail the checks to:

Bureau of the Fiscal Service 200 Third Street, - Avery 3C P.O. Box 1328 Parkersburg, WV 26106-1328 Description: Agreement #, "VISTA Cost Share," Project #

If sending a check via overnight delivery, the following address and phone number should be used. Please inform your sponsor that the phone number is only for deliveries and will not connect them with the staff at the Treasury.

> Bureau of the Fiscal Service Administrative Resource Center FAO/FMD/Agency Cash Branch, Avery 3-F Parkersburg Warehouse & OP/Center Dock 1 275 Bosley Industrial Park Drive Parkersburg, WV 26101 304-480-8300

Please send a copy of an invoice's payment slip along with the check to ensure the payment isposted to the correct invoice. If you are sending one check to cover multiple invoices, please include multiple payment slips.

## **10.Reimbursement Payment Solutions**

## *Missing Payments*

If you make a payment that you do not see reflected on the account statement after waiting a reasonable amount of time for the payment to process (5 business days for an electronic payment and 20 business days for a paper check), contact the AmeriCorps Hotline by calling 800-942-2677, or visiting <https://questions.americorps.gov/> and providing the following information to expedite the research and resolution process:

- If it was an electronic payment, the sponsor should provide a copy of the paymentconfirmation page.
- If it was a payment made by check, the sponsor should provide a copy of the front and back of the cancelled check.

## *Requests for Duplicate Invoices*

Due to limitations of the invoicing system, sponsors may only be invoiced for a charge one time. Therefore, AmeriCorps cannot re-invoice a sponsor for any charges (in part or in whole) that are already represented on an existing invoice. All invoices are accessible to sponsors in eGrants. A sponsor's Current Account Statement, reconciled against a sponsor's internal records, should serve as the basis for the sponsor making a partial payment against an invoice.

#### *Prepaying for Cost Share Members*

Unfortunately, at this time, AmeriCorps does not have the legal authority to solicit or recommend prepayment, nor can we issue an invoice based on an estimate. Invoices are always based on living allowance payments that have actually been made to assigned members.

#### *Requesting a Refund for an Overpayment or a Credit Balance*

- If the VISTA project is closed or will no longer be a cost shared project, AmeriCorps will process a refund requested by the sponsor through the AmeriCorps Hotline. Contact the AmeriCorps Hotline at 800-942-2677, or by visiting [https://questions.americorps.gov/app/ask.](https://questions.americorps.gov/app/ask)
- All refunds are provided to sponsors through direct deposit.
- If the VISTA project is currently an active project with members serving and charges continuing to accrue, we cannot refund the credit. However, please remember that a creditis always automatically applied to a sponsor's bottom line. To spend down a bottom-line credit, do not make any additional payments until the bottom-line credit balance has been

exhausted. If a project ends before the sponsor is able to do that fully, we will be happy to refund any remaining credit.

#### *Delinquent Balances and Repayment Plans*

Sponsors are required to pay AmeriCorps the full reimbursement amount set forth on each invoice, by the date specified on the invoice. Any reimbursement amount that is unpaid by the date specified on the invoice becomes a delinquent debt. A sponsor may propose to AmeriCorps that the sponsor be allowed to repay delinquent debt through a voluntary repayment agreement in lieu of AmeriCorps taking other collection actions under its debt collection regulations, including but not limited to denying the continuation of the VISTA project or suspending/terminating the VISTA project prior to the conclusion of the last term of service date for all VISTA members assigned to the sponsor.

Please be aware that AmeriCorps does not entertain requests for waivers or forgiveness of outstanding debt.

Submit initial requests for a repayment agreement to the AmeriCorps Hotline by calling 800-942-2677, or visiting [https://questions.americorps.gov/.](https://questions.americorps.gov/)

## *Using the Pay Now Functionality: A One-Page Summary*

1. Log in to eGrants: <https://egrants.cns.gov/espan/main/login.jsp>

You will be taken to your homepage

2. Click on "Current Statement"

The VISTA Cost Share Account Statement will open

3. Click on the most recent Agreement #

A list of all invoices for that particular agreement will open

4. Click on the most recent Invoice #

The invoice itself will open as a PDF

5. Click on the blue "Pay Now" link on the payment slip

The Pay Now functionality will launch

6. Select "Credit Card" or "ACH Transfer," and click "Submit"

Step 1 of the Online Payment process will open

7. Enter required information, and click on the "Continue" button

Step 2 of the Online Payment process will open

8. Review payment information, enter an email address, click on authorization radio button, and

click "SubmitPayment"

Successful Transaction message opens

9. Click on "Close" on the Successful Transaction message

Successful Transaction message closes and you will be taken back to the VISTA Cost

Share AccountStatement

10. View the Pending Payment message on the VISTA Cost Share Account Statement

11. Open your email program to view the Payment Confirmation email

*Sponsors who experience technical difficulties with making a payment using the Pay Now functionality in eGrants should contact the AmeriCorps Hotline for assistance by calling 800-942-2677, or visiting [https://questions.americorps.gov.](https://questions.americorps.gov/)*

#### **VISTA Cost Share Reimbursement Payments Overview**

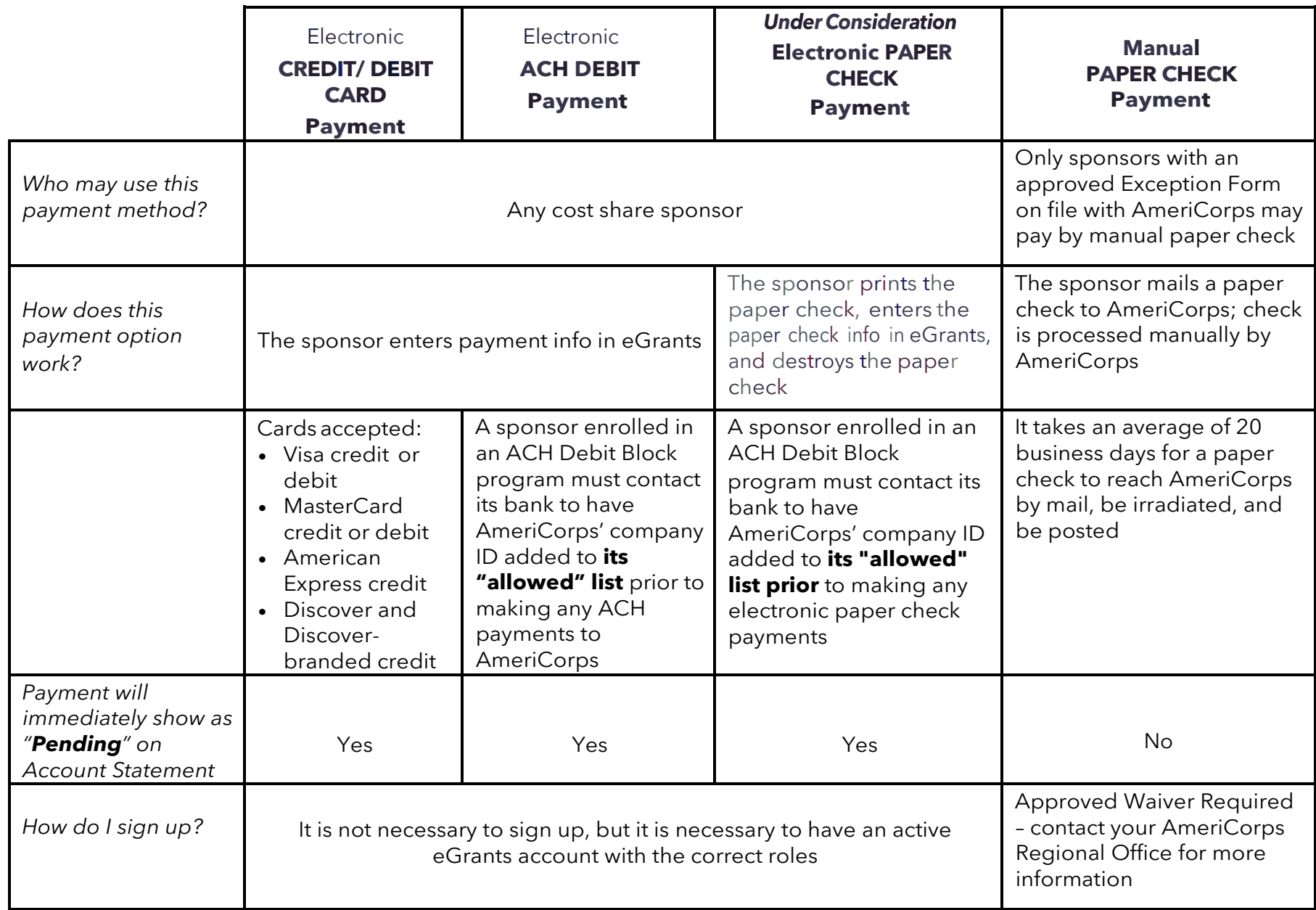